## ポジション/決済

### LION FX 5

ポジション/決済では、個別のポジションの詳細が確認できる「ポジション一覧」と、売買別通貨ペアの合計が確認できる「ポジ ション集計」が表示されます。また、個別に決済注文を発注したりまとめて決済注文を発注したりすることができます。

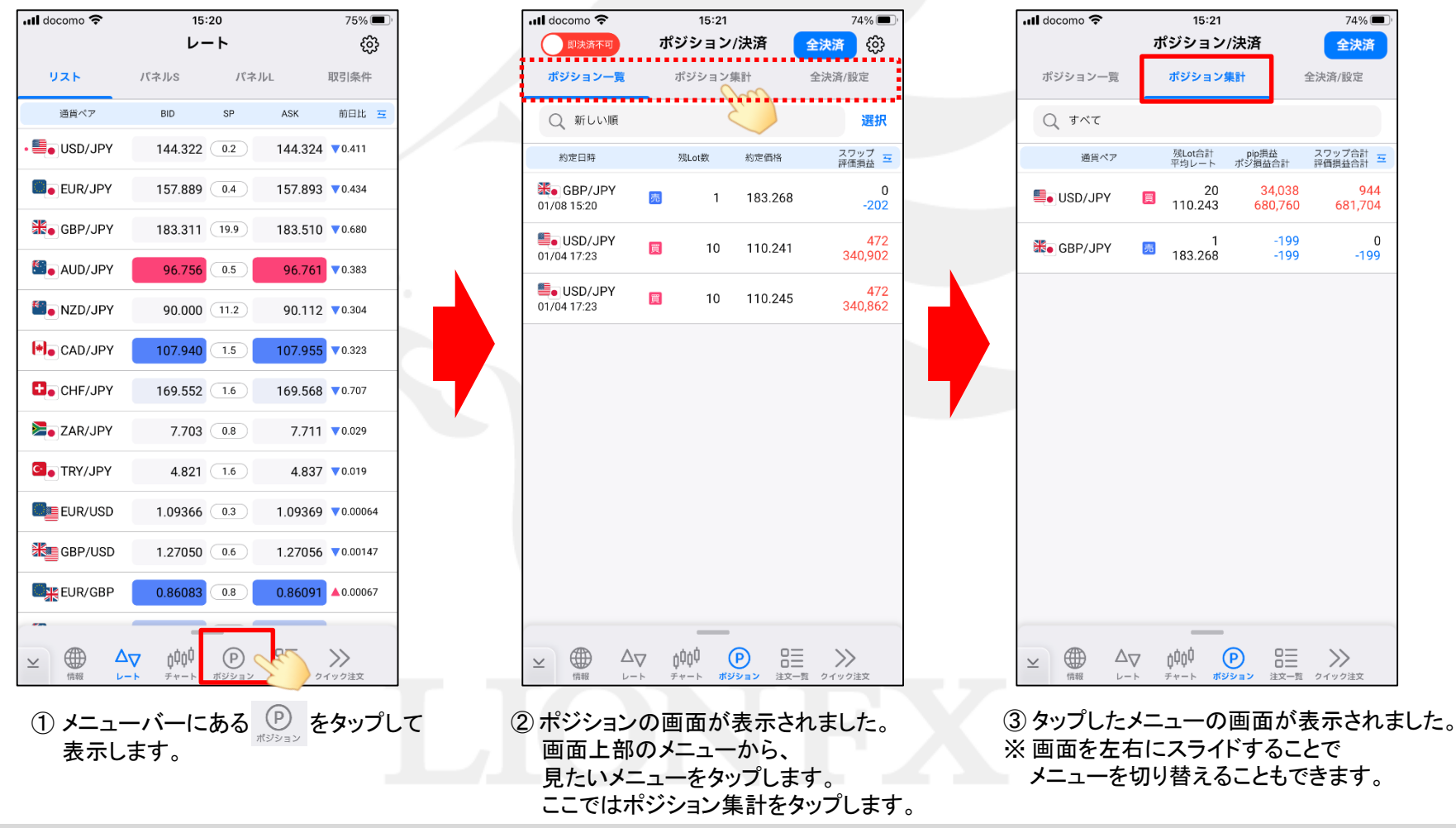

# ポジション一覧

LION FX 5

#### ポジション一覧は、ポジション毎の約定価格や損益等の確認、選択したポジションに決済注文を発注することができます。

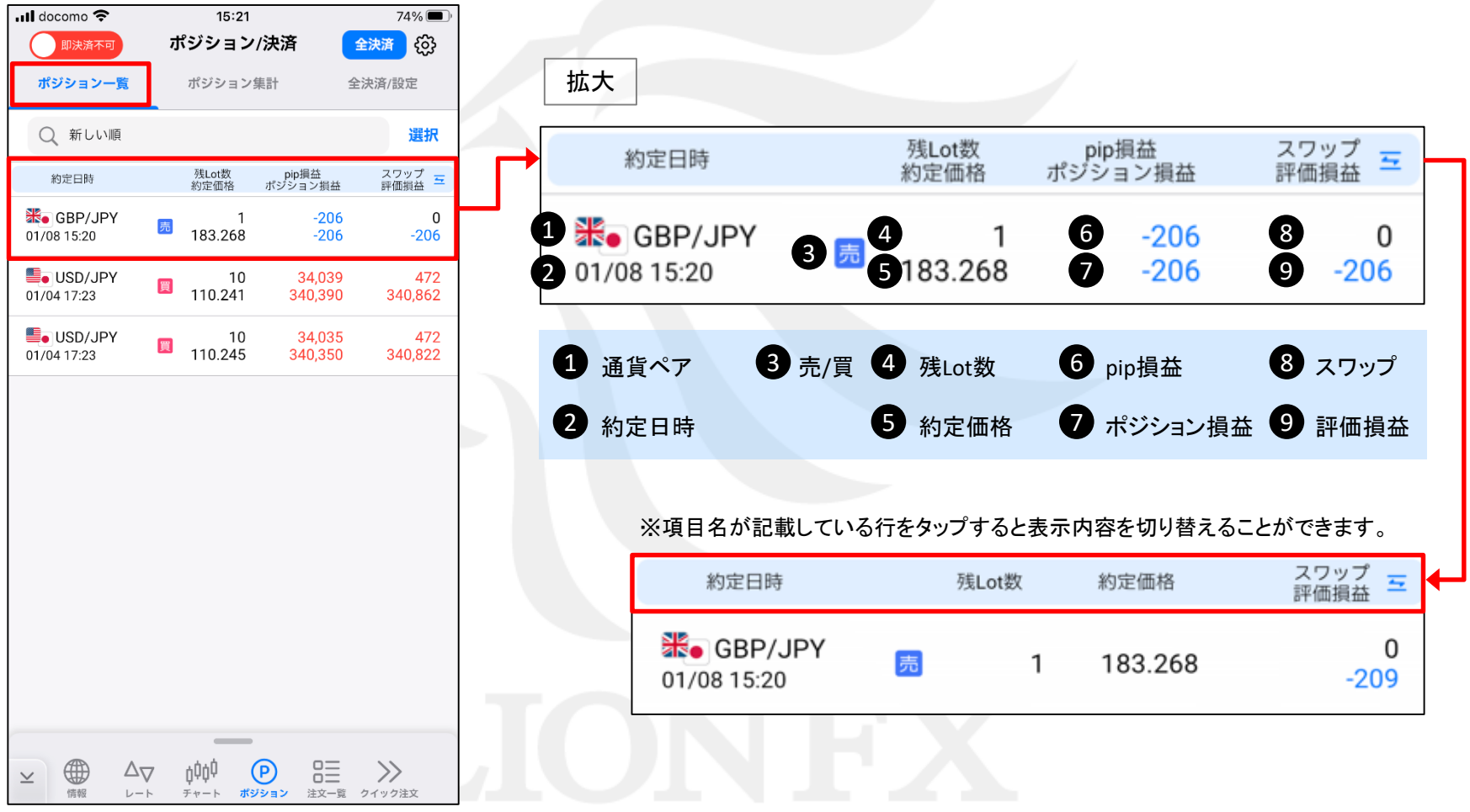

## ポジション一覧/指定決済

LION FX 5

### ポジション一覧から、1つのポジションを指定して決済注文を発注することができます。

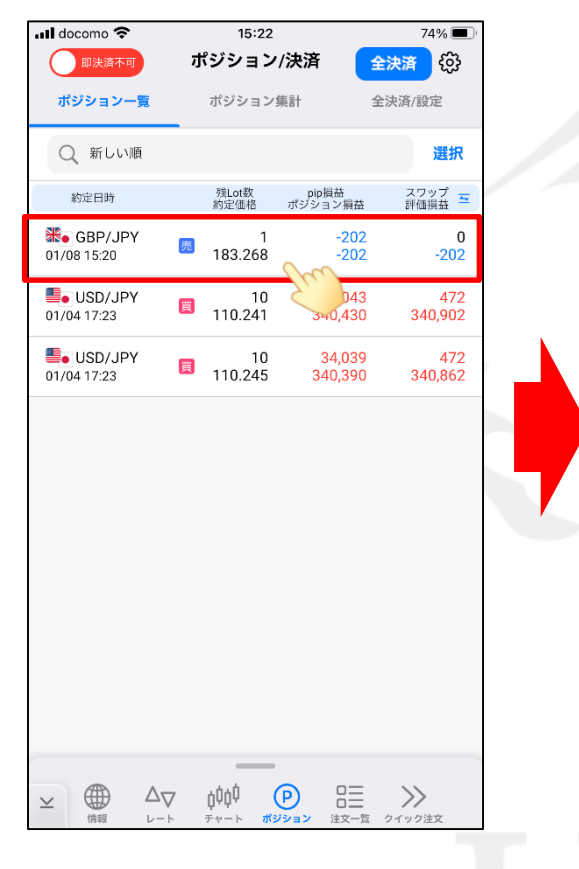

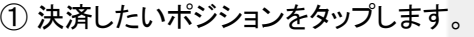

 $\overline{\bullet}$  ancome  $\overline{\bullet}$  $15:22$  $74\%$ ポジション/決済 දයු ポジション一覧 ポジション集計 全決済/設定 ○ 新しい順 選択 スワップ<br>評価損益 残Lot数 pip損益<br>ポジション損益 約定日時 <del>器</del>• GBP/JPY  $-200$  $\overline{0}$ 圆 183,268  $-200$ 01/08 15:20 器• GBP/JPY ■ 残1Lot ポジション番号 2400800000000520 約定日時 2024/01/08 15:20:58 約定Lot数 1Lot 約定価格 183.268 評価レート 183.468 pip損益 -200pips ポジション損益  $-200$ 円 未実現スワップ 0円 評価損益  $-200H$ 決済注文 チャート表示 成行即決済

② ポジション詳細が表示されますので、 「決済注文」をタップします。 ※「チャート表示」をタップすると、 タップした通貨ペアのチャートが表示されます。

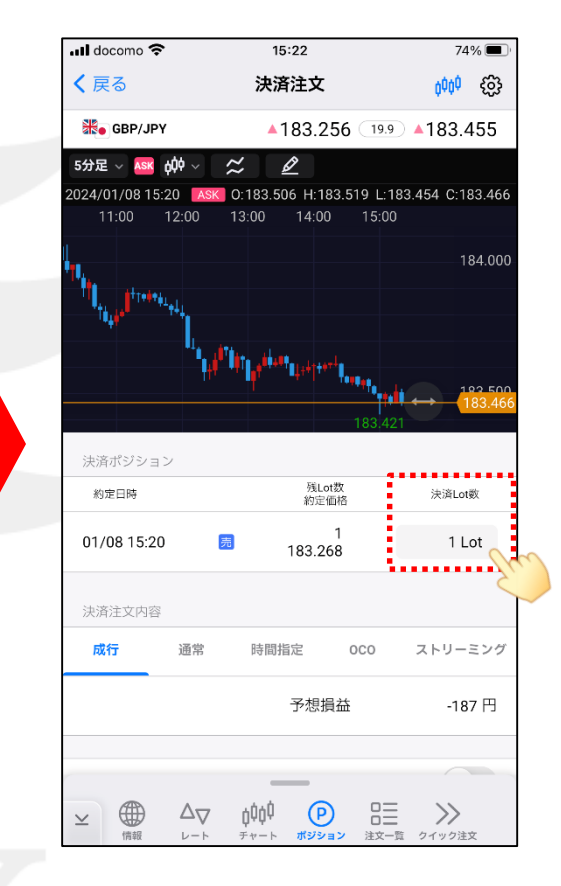

③ 決済注文画面が表示されますので、 「決済Lot数」を設定します。

## ポジション一覧/指定決済

### LION FX 5

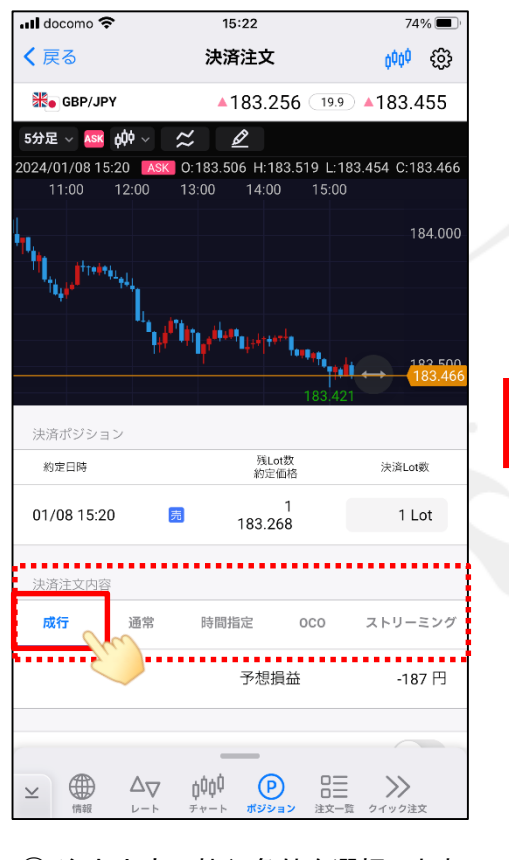

④ 注文内容で執行条件を選択します。 ここでは「成行」を選択します。

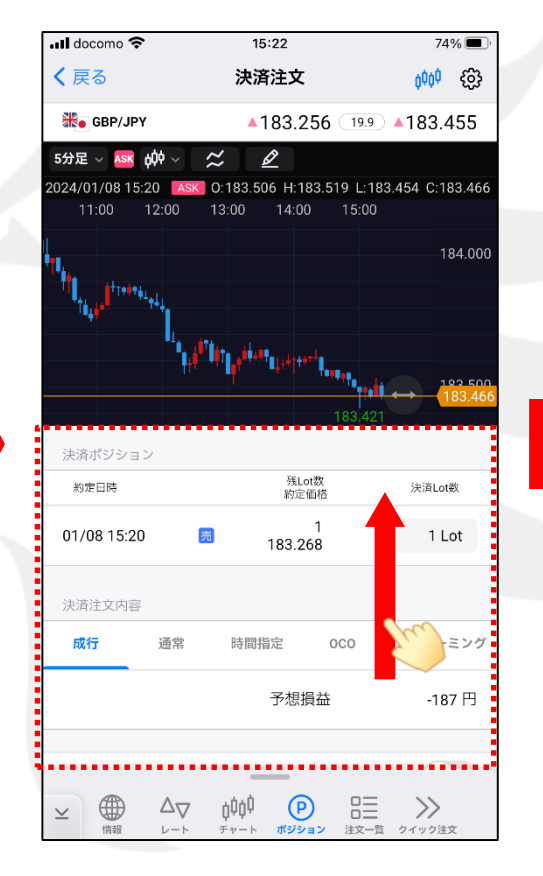

⑤ 画面を下に移動します。

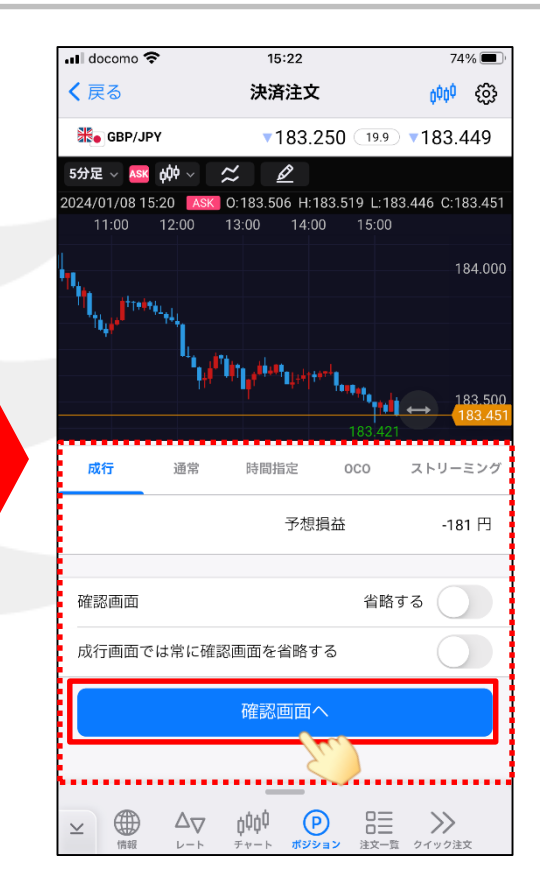

⑥ 決済注文ボタンが表示されますので、 売注文ボタンをタップします。 買ポジションを持っている場合は、 売注文ボタンが活性化されます。 ※確認画面を省略するをオンにしている場合は、 注文ボタンをタップするとワンタップで決済されます。

## ポジション一覧/指定決済

### LION FX 5

 $74\%$ 

් දයු

選択

472

472

スワップ<br>評価損益

340,682

340,642

 $\rightarrow$ 

全決済

全決済/設定

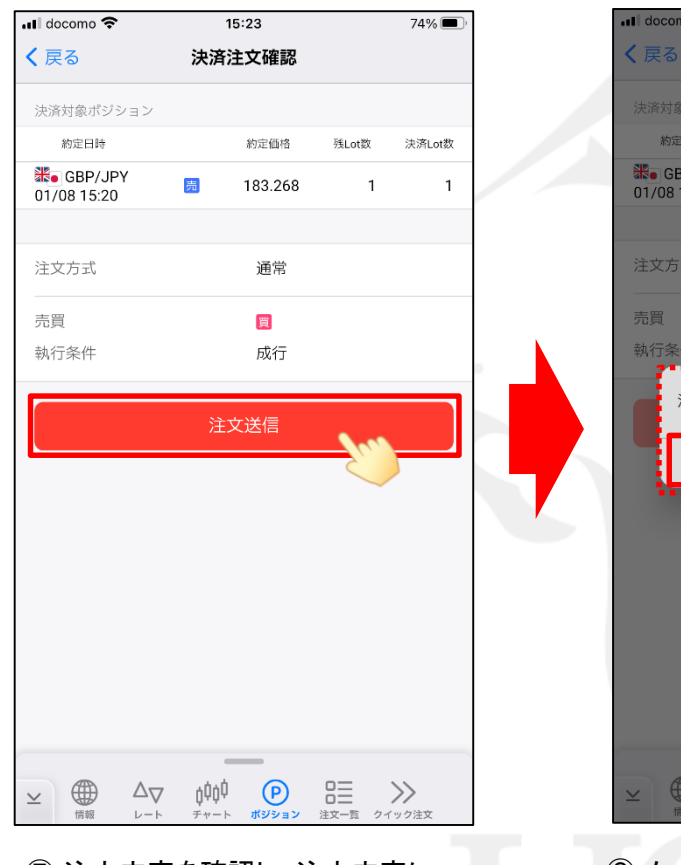

⑦ 注文内容を確認し、注文内容に 間違いなければ、「注文送信」を タップします。

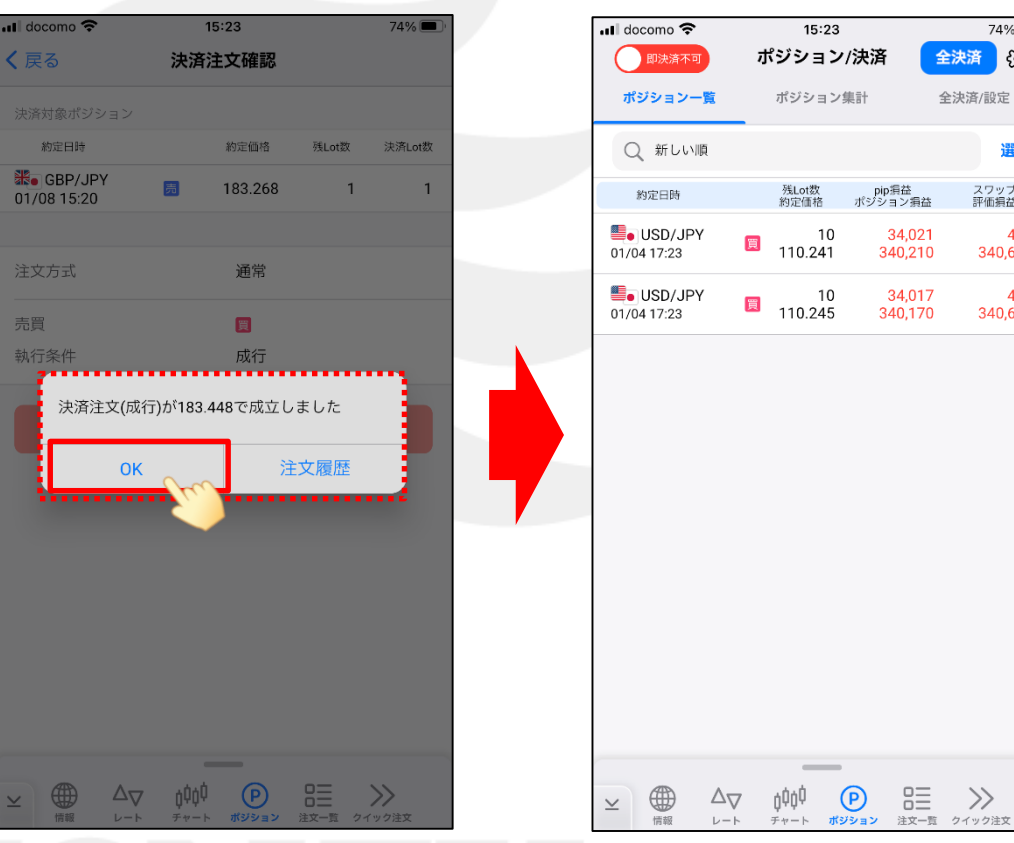

⑧ メッセージが表示されますので、確認し、 「OK」もしくは「注文履歴」をタップします。 ここでは「OK」をタップします。

⑨ ポジションがなくなり、決済されたことが 確認できました。

## ポジション一覧/複数決済

LION FX 5

### ポジション一覧から、複数のポジションを指定して決済注文を発注することができます。

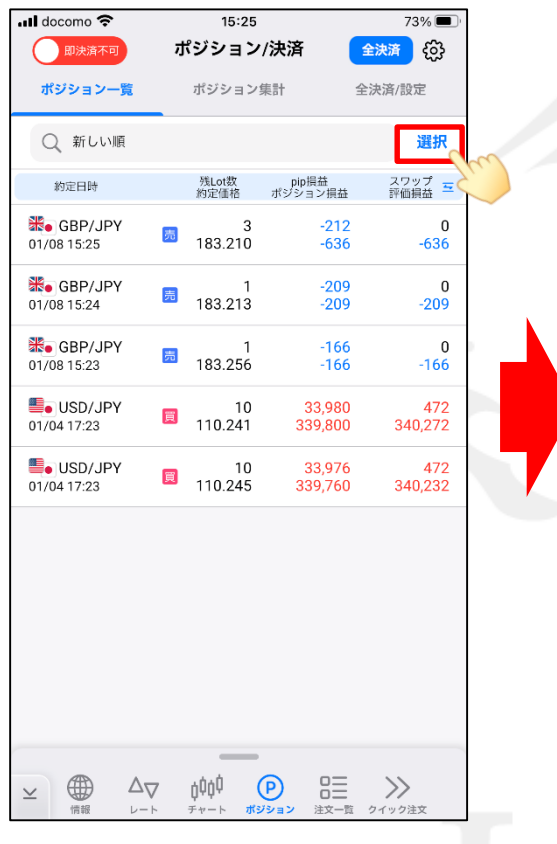

① 画面右上の「選択」をタップします。

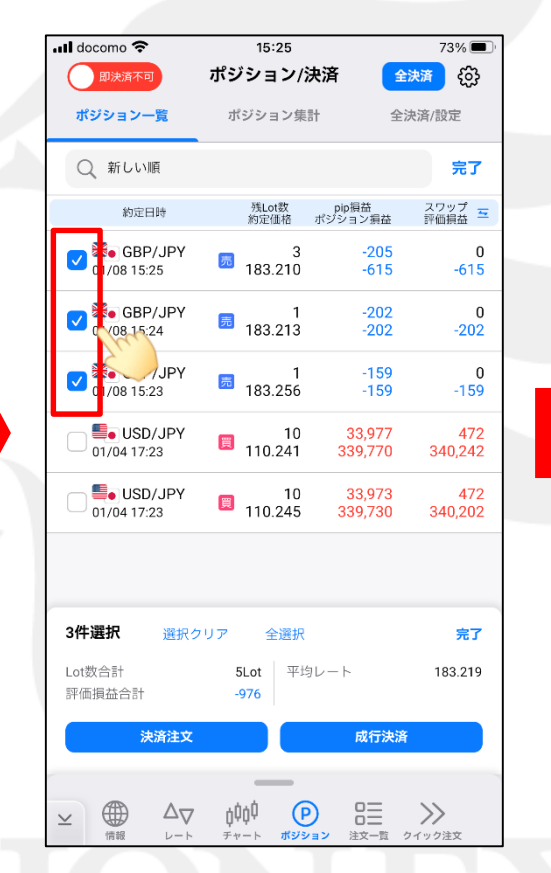

② 各ポジションの左側にチェックボックスが 表示されますので、決済したいポジションの チェックボックスをタップします。

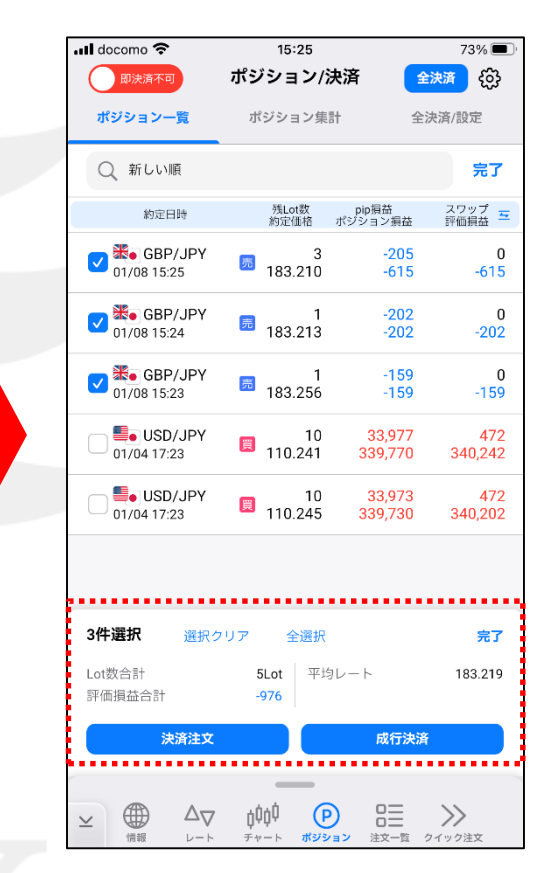

③ チェックを入れると、画面下部に選択した ポジションのLot数合計、評価損益合計、 平均レートが表示されます。

# ポジション一覧/複数決済

### LION FX 5

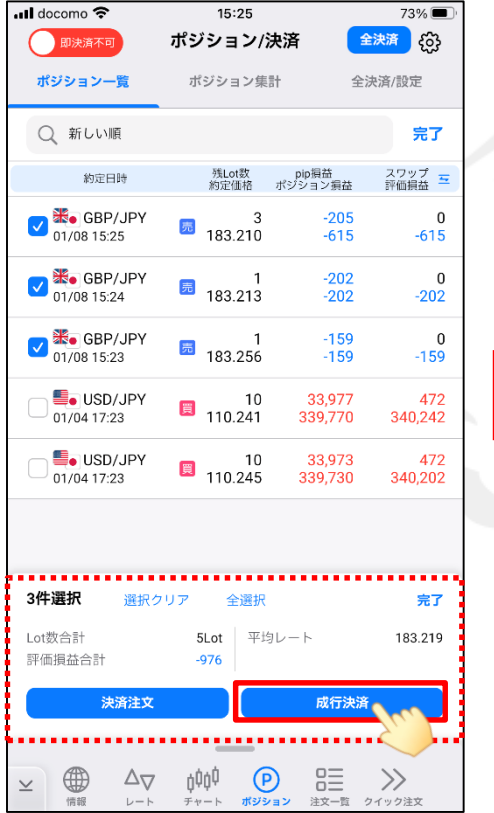

④ 「決済注文」と「成行決済」ボタンが表 示されますので、ここでは「成行決済」を タップします。 ※指値や逆指値等の成行以外の注文方法で発 注する場合は「決済注文」をタップしてください。

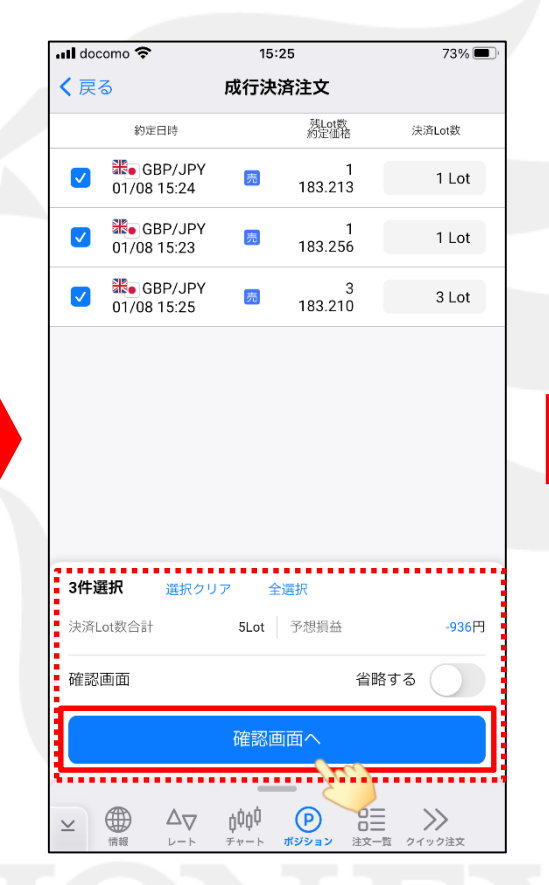

⑤ 成行決済注文画面が表示されますので、 注文内容を確認し、「確認画面へ」を タップします。 ※確認画面を省略するをオンにしている場合は、 注文ボタンをタップするとワンタップで決済されます。

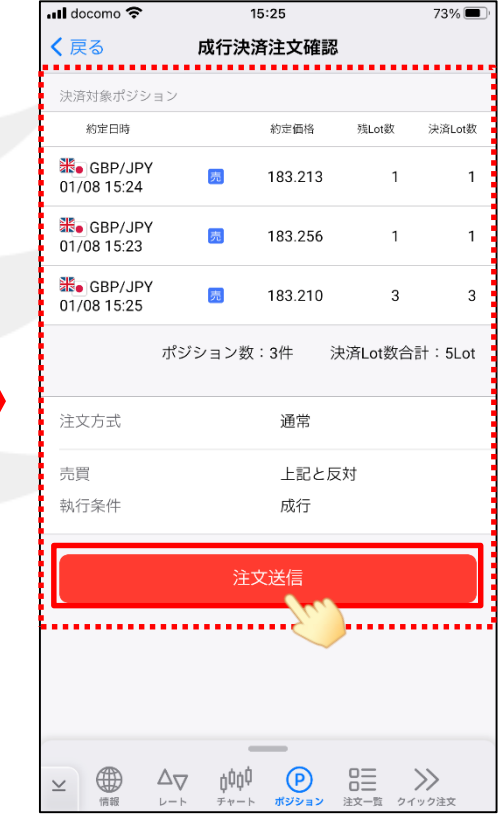

⑥ 決済注文確認画面が表示されますので、 注文内容に間違いなければ、「注文送信」を タップします。

### ポジション一覧/複数決済

### LION FX 5

73%<sub>D</sub>

完了 . . . . . . .

 $A72$ 

472

完了

 $\gg$ 

340,132

340,092

スワップ<br>評価損益

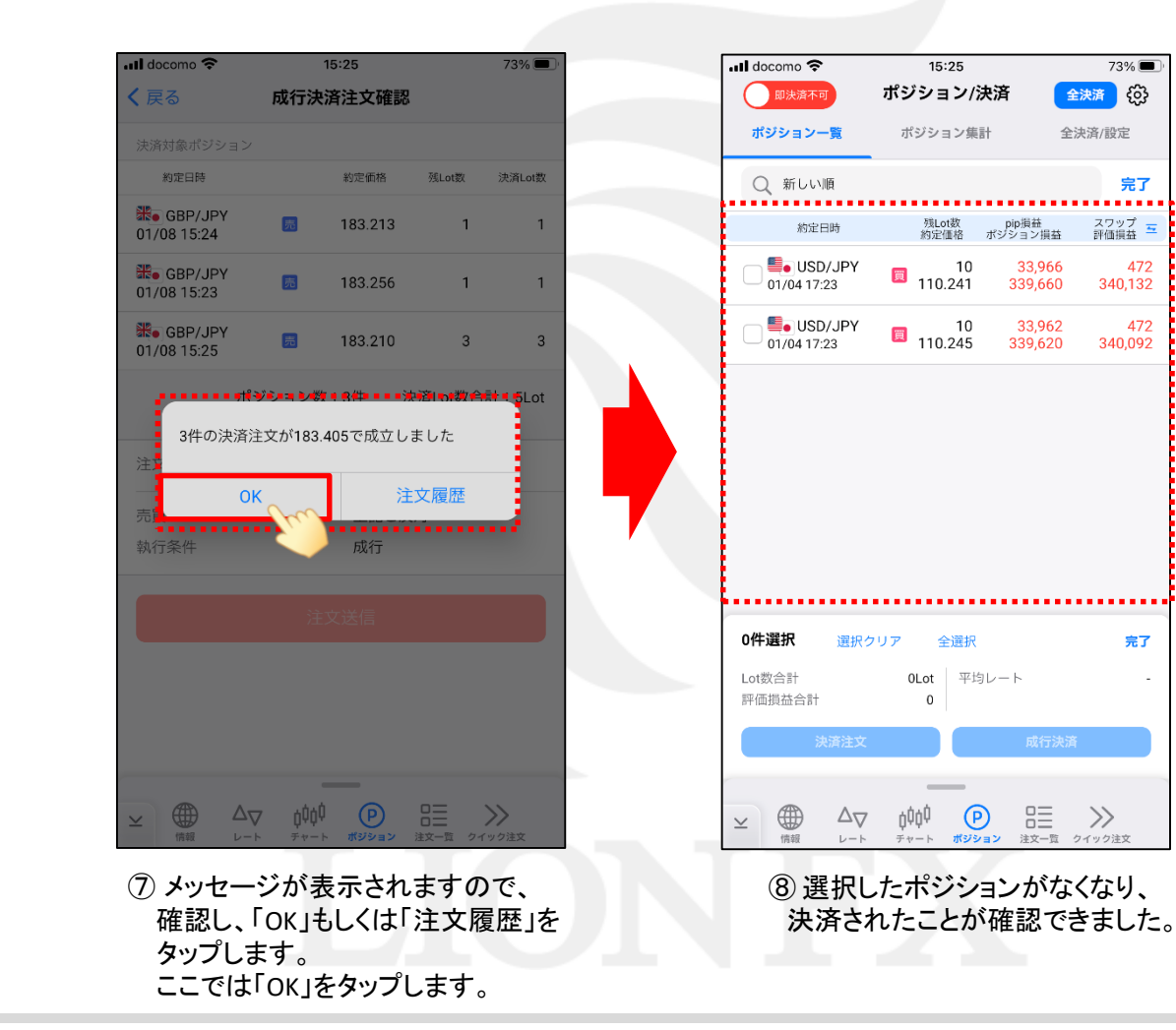

# ポジション一覧/即決済

### LION FX 5

#### ポジションを右方向へスワイプするだけで即決済することができます。

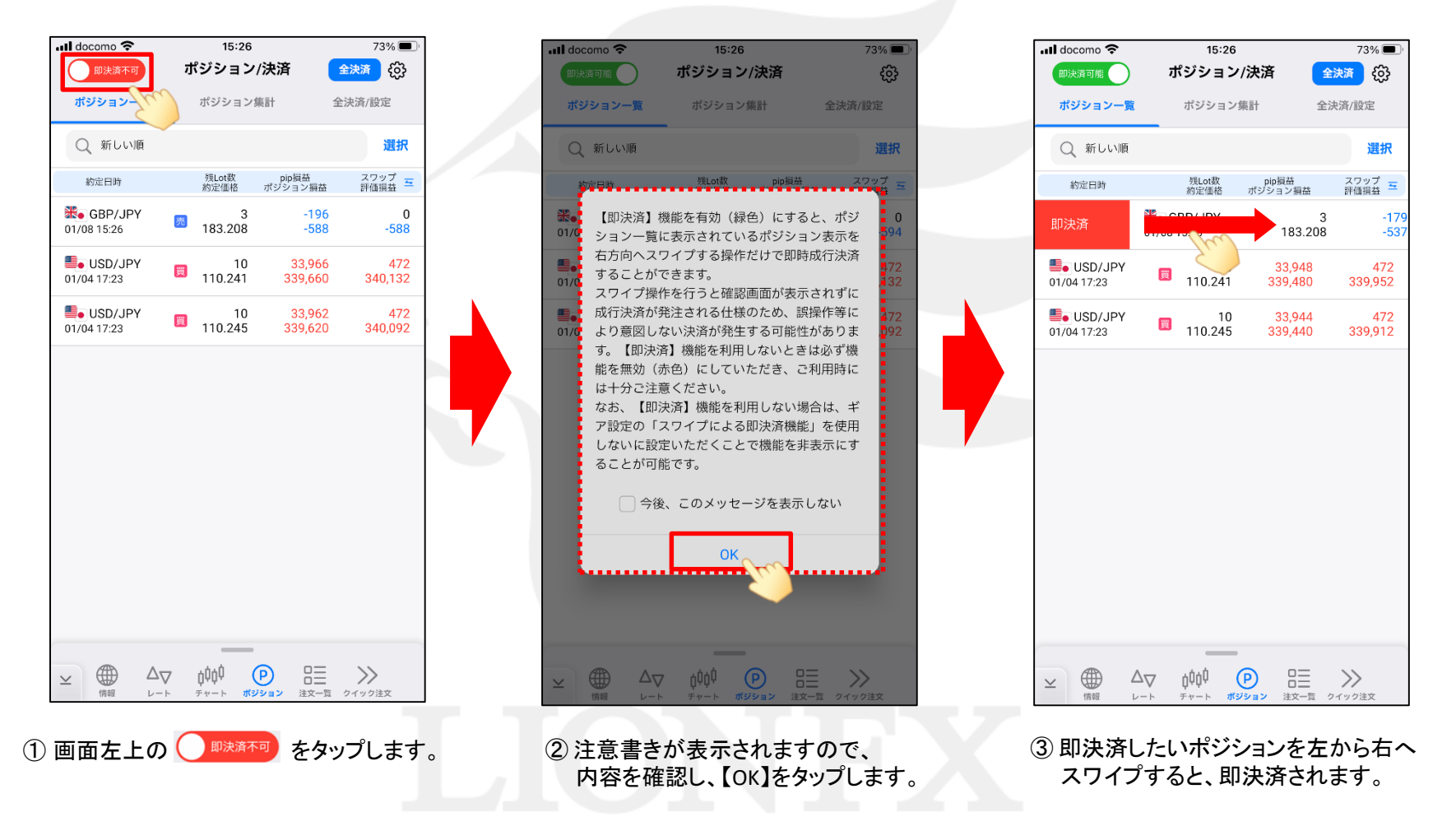

# ポジション一覧/即決済

### LION FX 5

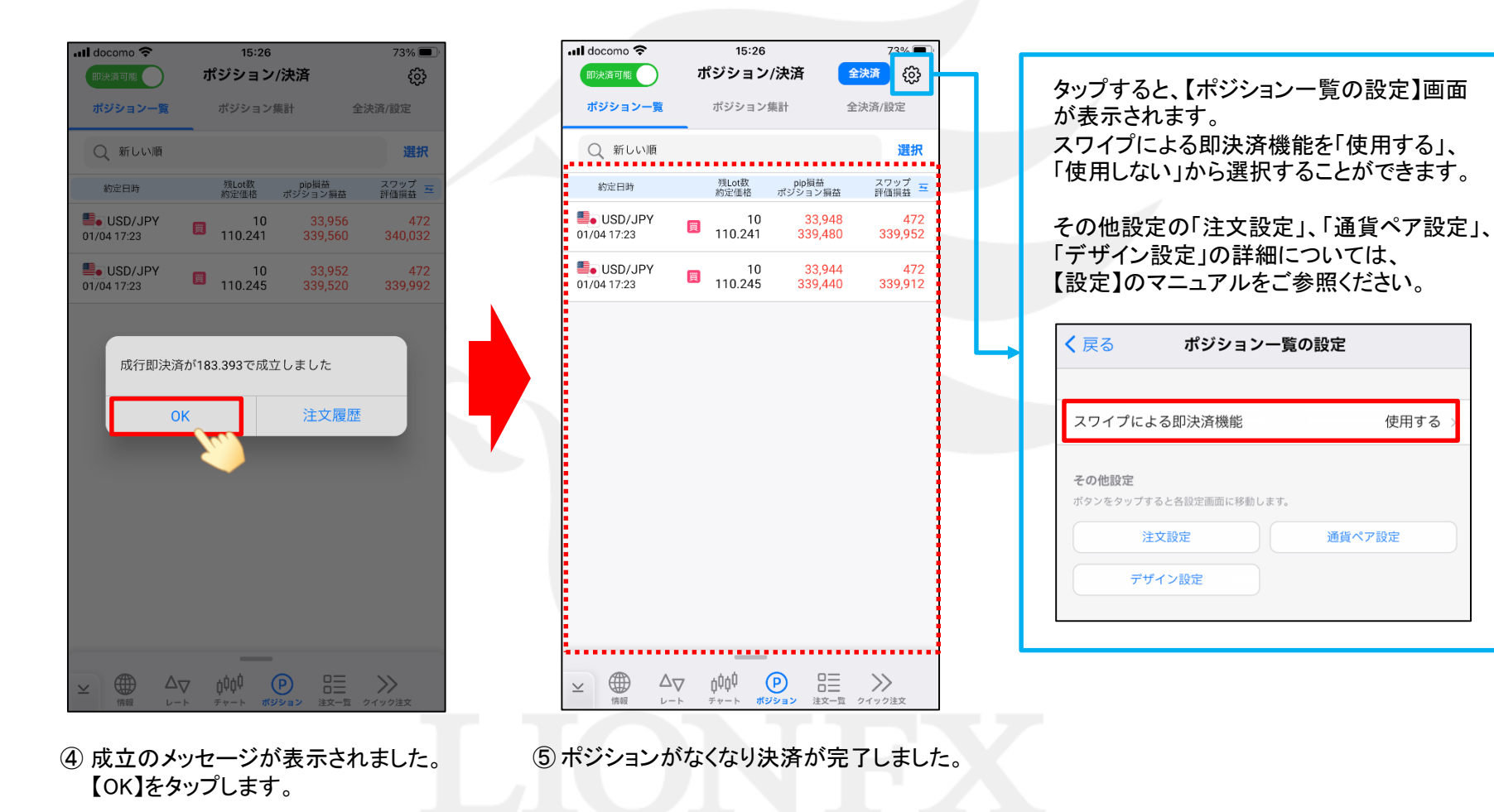

使用する

通貨ペア設定

## ポジション一覧/全決済

LION FX 5

### ポジション一覧から、保有している全ポジションをまとめて成行決済することができます。

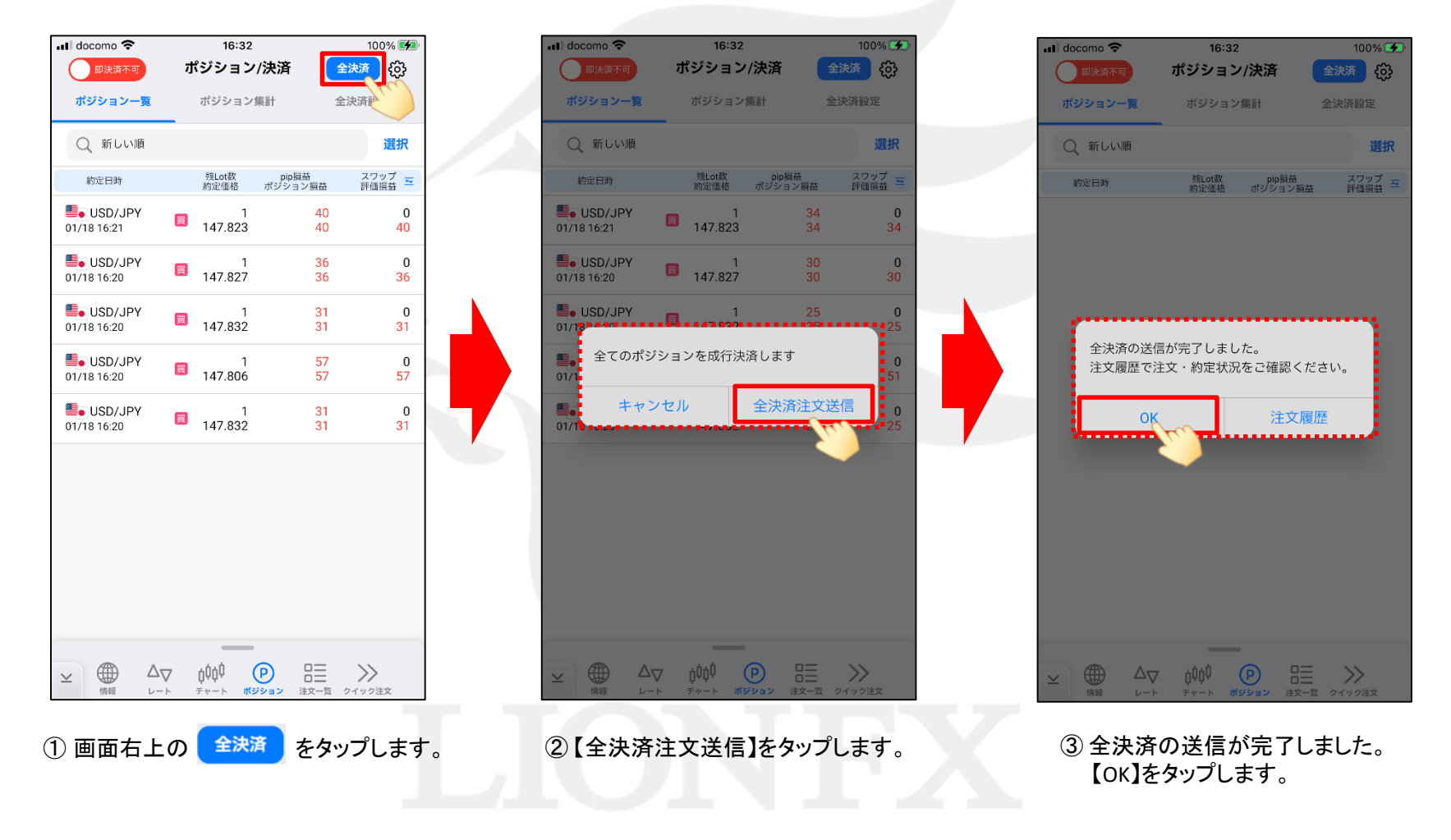

### ポジション一覧/全決済

LION FX 5

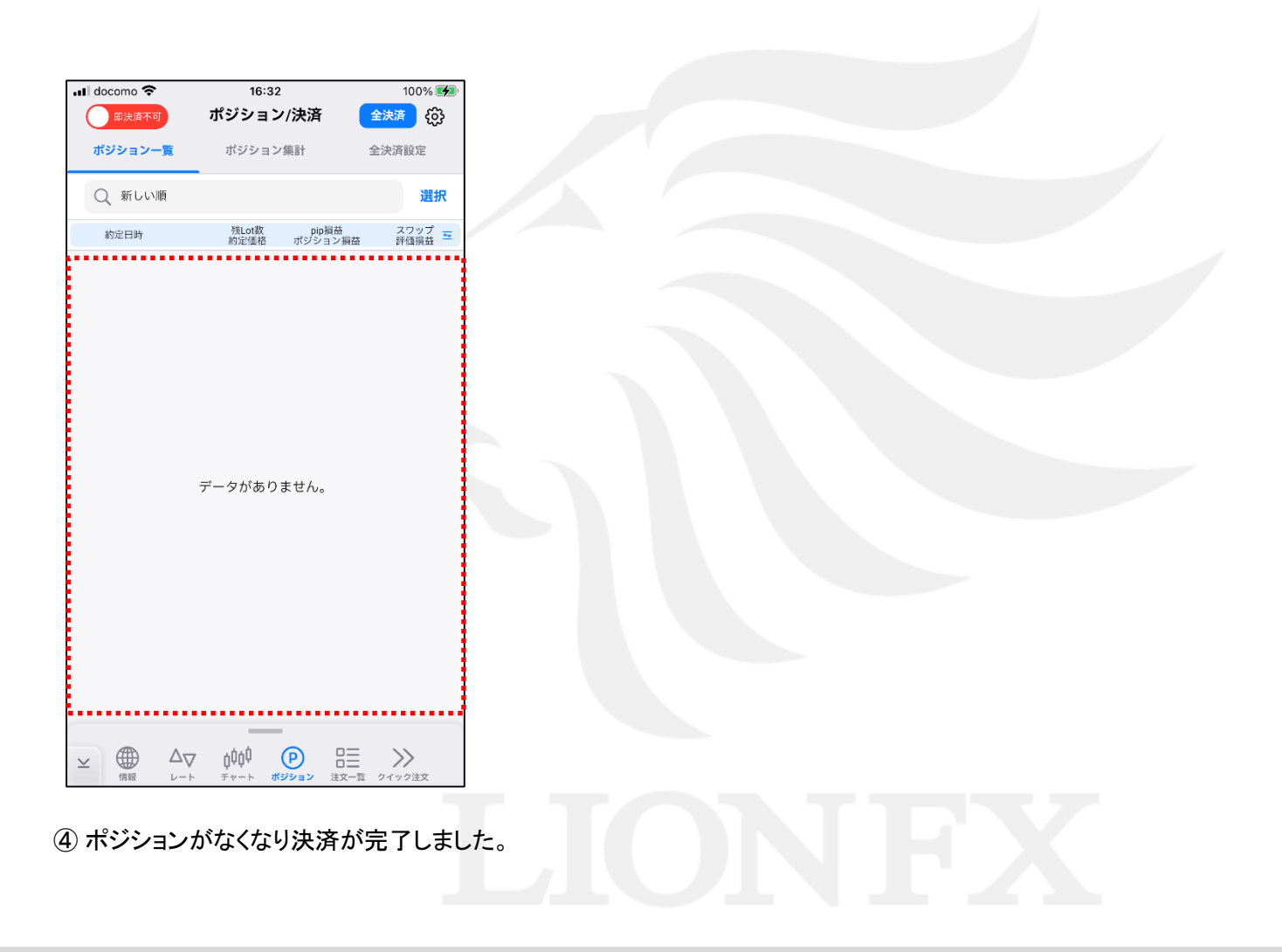

# ポジション集計

LION FX 5

#### ポジション集計は、保有している全てのポジションを一度に全て成行決済したり、 同一通貨ペアの売買別のポジションを一度に成行決済する事ができます。

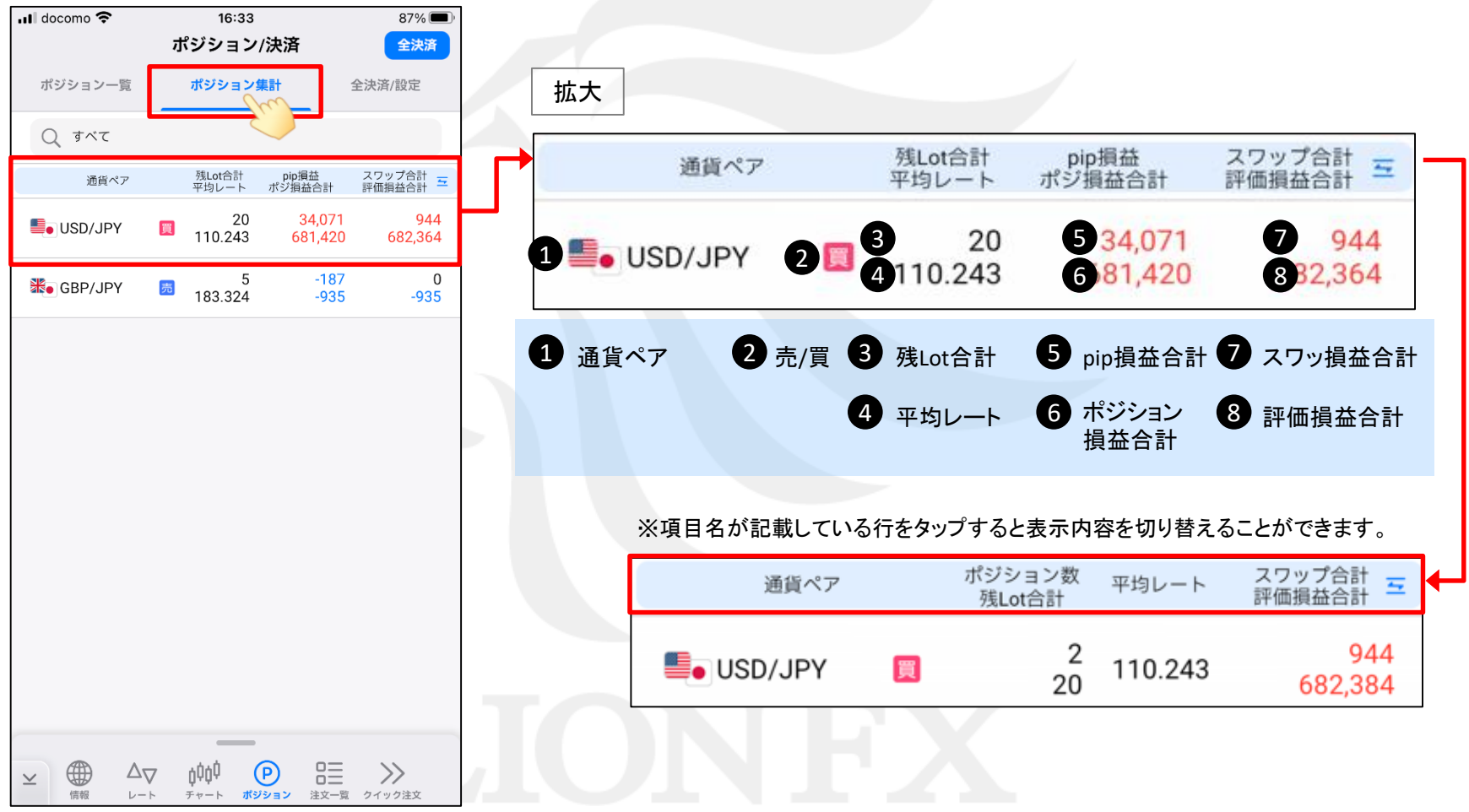

# ポジション集計/全決済

LION FX 5

### ポジション集計から、保有している全ポジションをまとめて成行決済することができます。

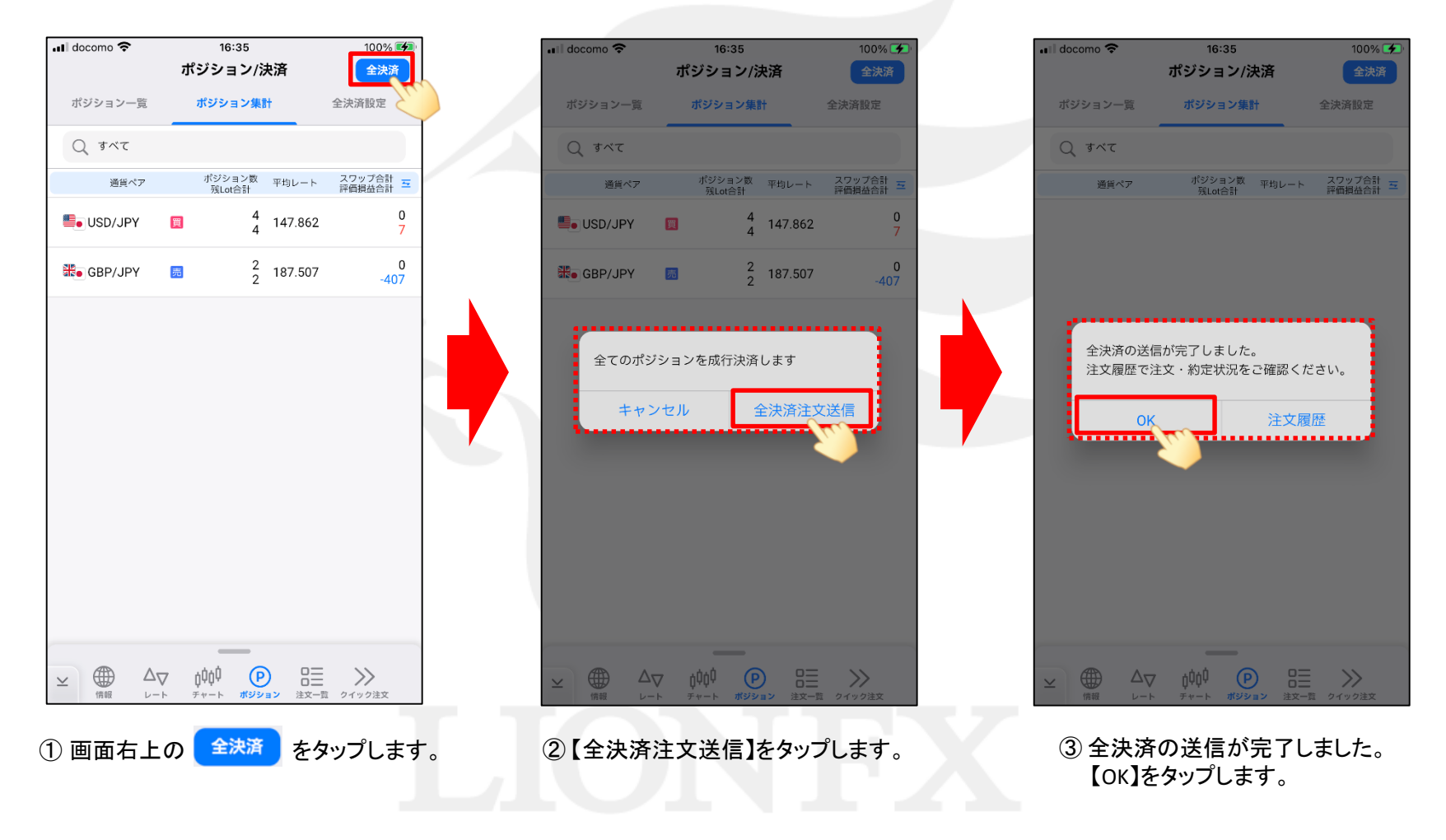

## ポジション集計/全決済

LION FX 5

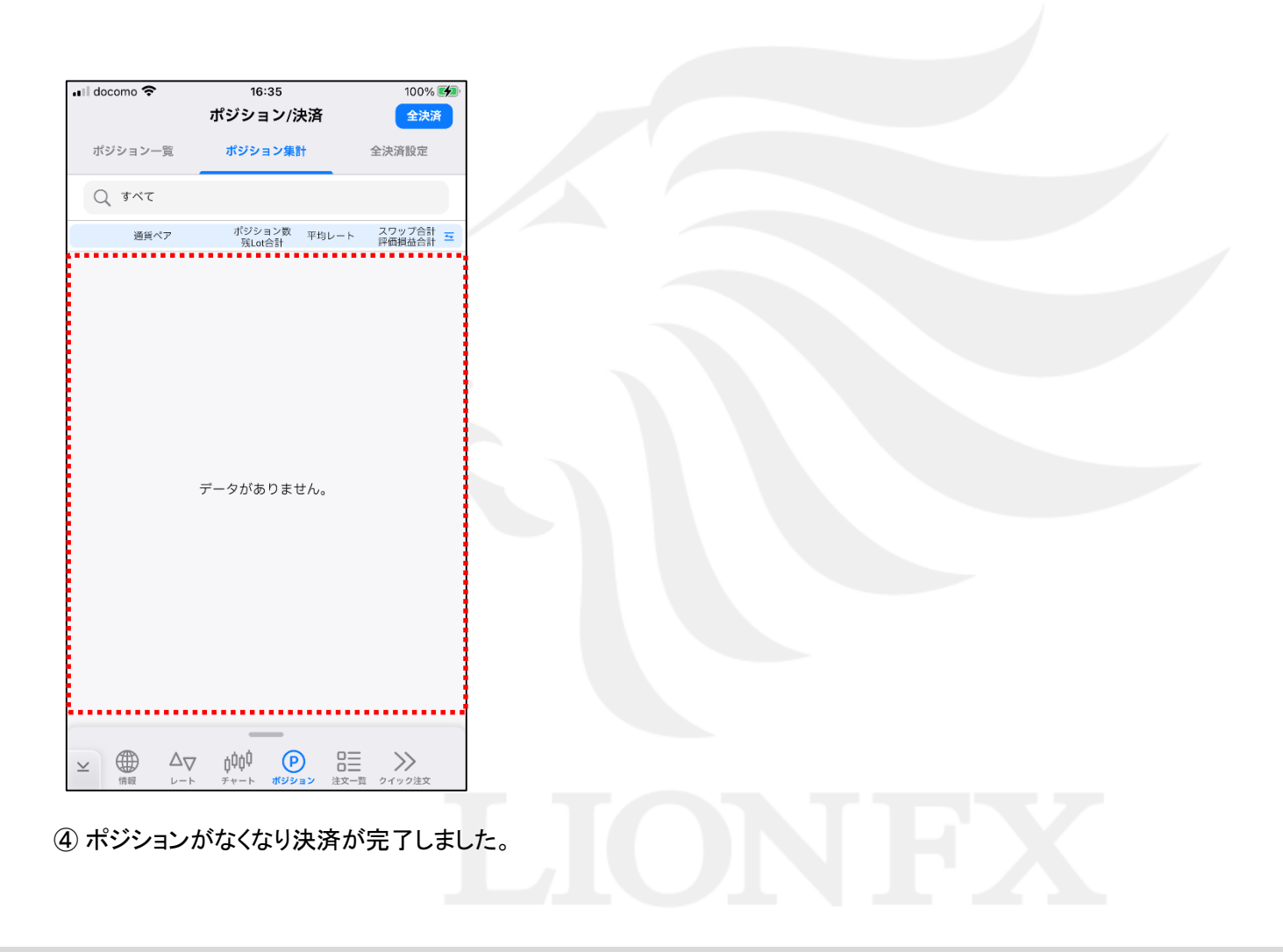

LION FX 5

口座全体の評価損益または、有効証拠金額が指定した金額になったら、全決済注文を出す機能です。

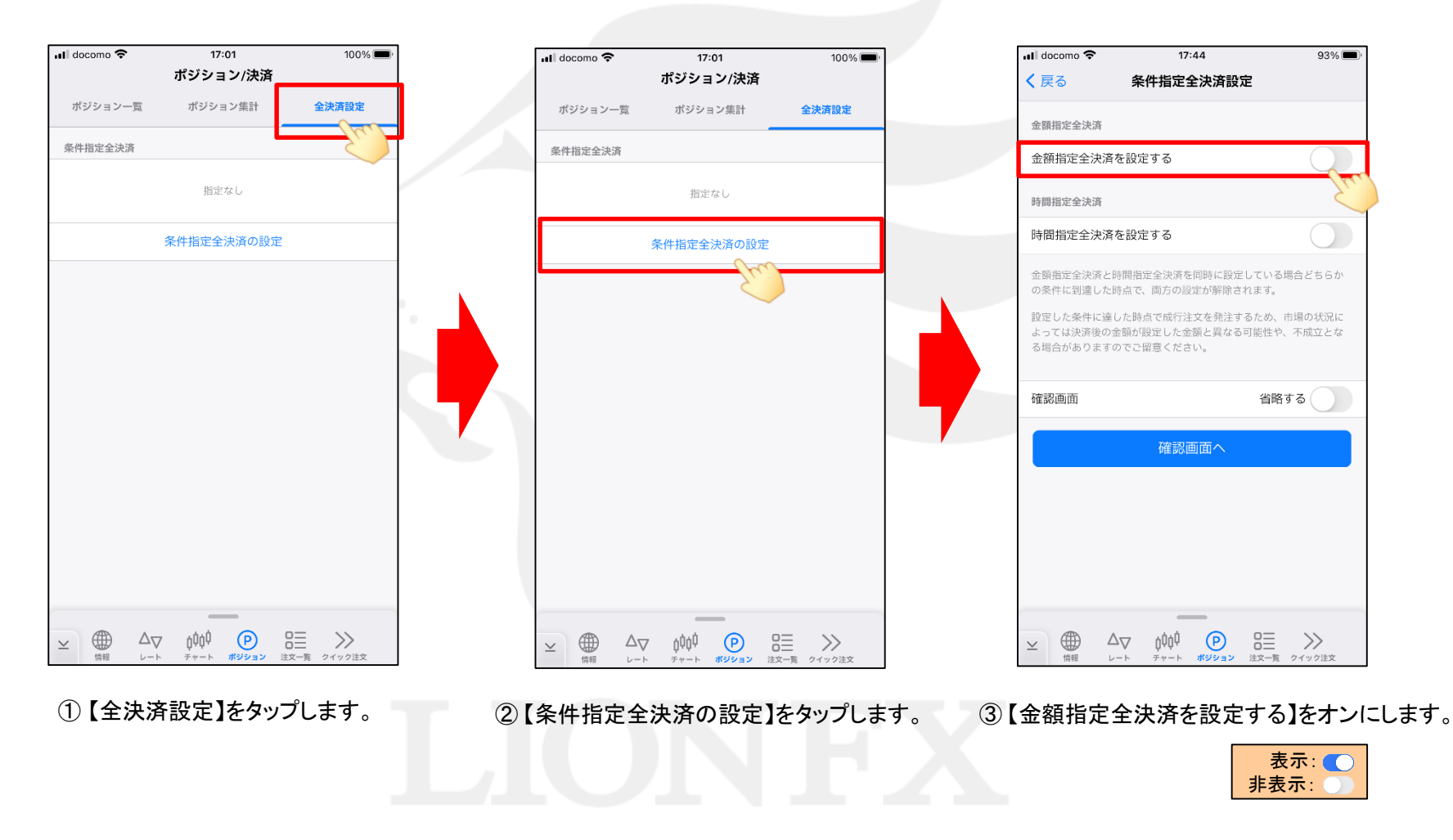

### LION FX 5

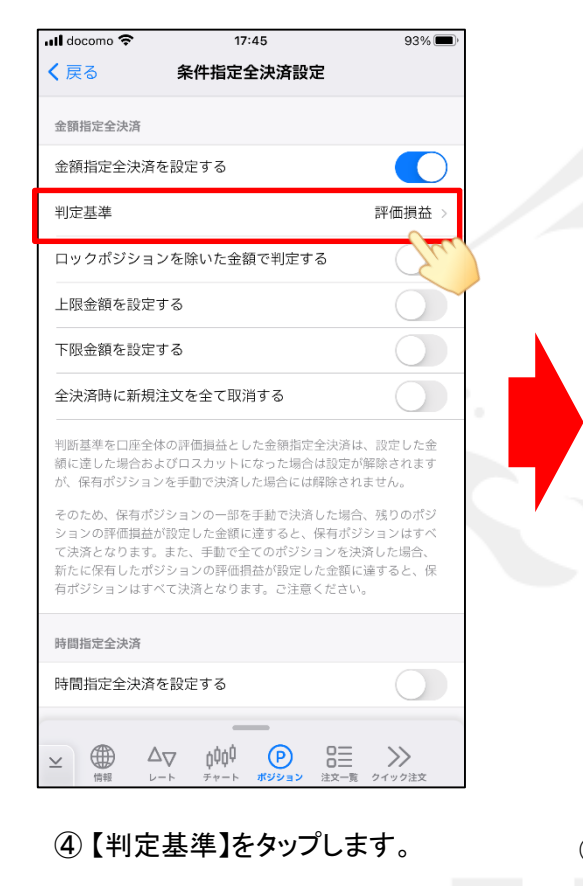

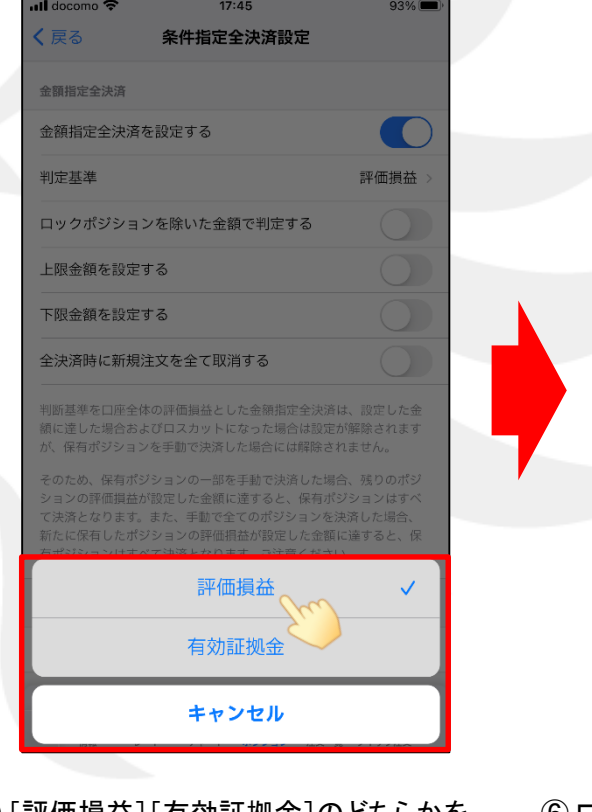

⑤ [評価損益][有効証拠金]のどちらかを 選択できます。 ここでは例として[評価損益の合計]を 選択します。

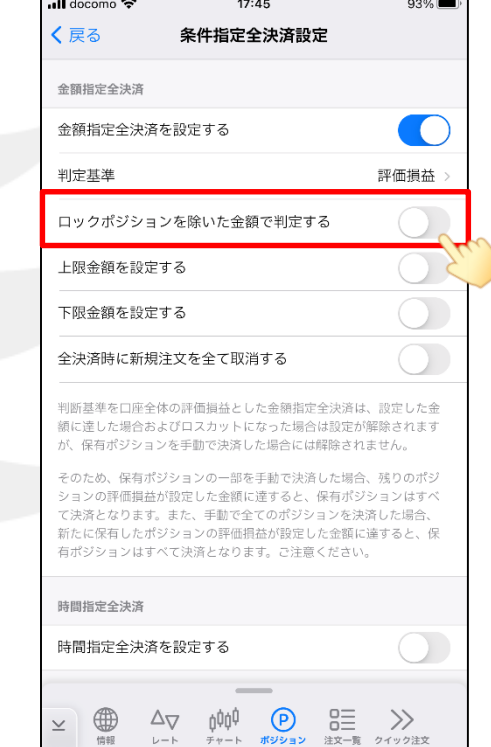

⑥ ロックしているポジションを除いて金額指定全決済 を有効にするには、【ロックポジションを除いた金額 で判定する】をオンにします。 ここでは、例としてオンにします。

### LION FX 5

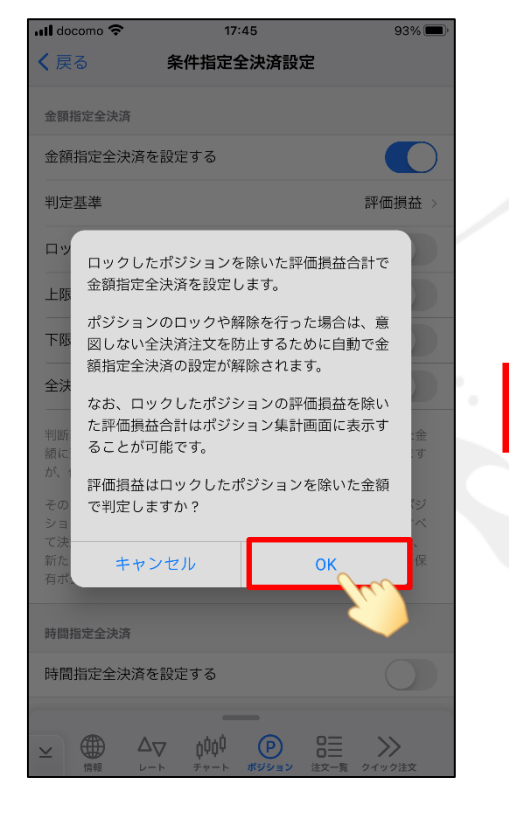

⑦ 内容を確認し、【OK】をタップします。

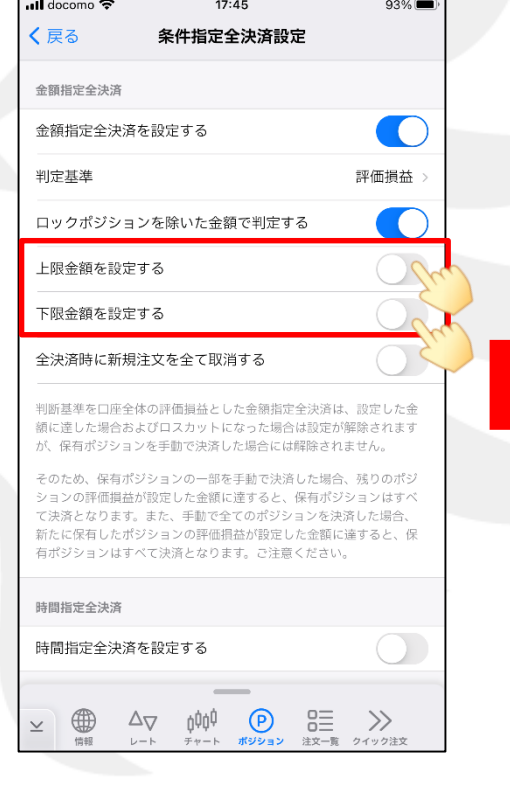

⑧ 評価損益上限・下限のうち 利用したい項目をタップし「オン」にします。 **ull** docomo हि  $17:45$  $93\%$ く戻る 条件指定全決済設定 金額指定全決済 金額指定全決済を設定する T. 判定基準 評価損益 ロックポジションを除いた金額で判定する **COLLEGE** 上限金額を設定する 上限金額 10,000  $\overline{H}$   $\overline{A}$ 下限金額を設定する 下限金額  $-10,000$  円  $\Delta$ 全決済時に新規注文を全て取消する 判断基準を口座全体の評価損益とした金額指定全決済は、設定した金 額に達した場合およびロスカットになった場合は設定が解除されます が、保有ポジションを手動で決済した場合には解除されません。 そのため、保有ポジションの一部を手動で決済した場合、残りのポジ ションの評価損益が設定した金額に達すると、保有ポジションはすべ て決済となります。また、手動で全てのポジションを決済した場合、 新たに保有したポジションの評価損益が設定した金額に達すると、保 有ポジションはすべて決済となります。ご注意ください。  $\overline{a}$  $\oplus$ ρφφ  $(P)$  $\rightarrow$  $\Delta_{\nabla}$  $\mathrel{\scriptstyle\boldsymbol{\vee}}$ 信部  $L - h$ -<br>テャート ポジション 注文一覧 クイック注文

⑨ 金額を入力します。ここでは例として、 上限額10,000円、下限額-10,000円に設定します。

※設定金額は現在の評価損益から、 上限額は1,000円以上、下限額は-1,000円以上 離した額を設定してください。

### LION FX 5

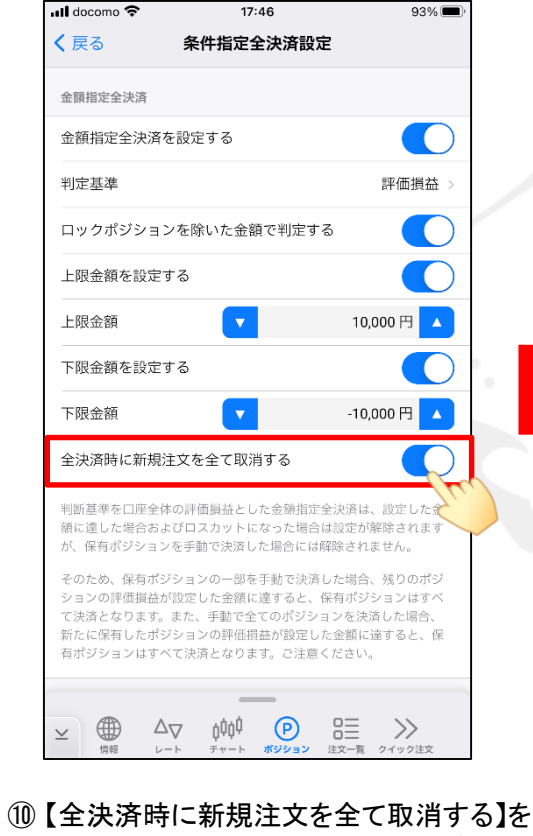

「オン」にすると、時間指定全決済が 発動した場合、注文中の新規注文を 全て取消します。 ここでは、例としてオンにします。

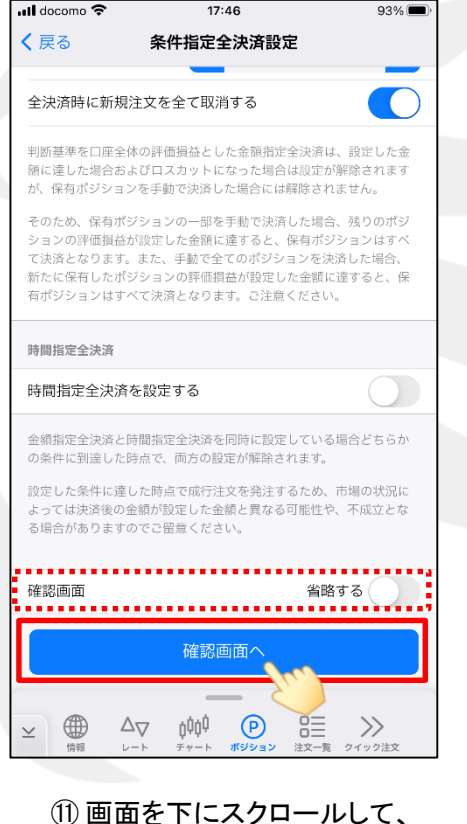

【確認画面へ】をタップします。

※【確認画面】の【省略する】を「オン」にすると、 【条件指定全決済設定を送信】ボタンになり、 タップすると設定されます。

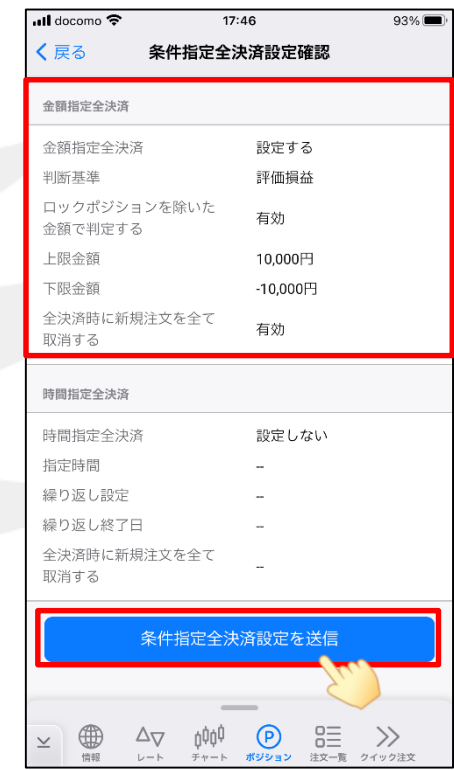

⑫ 条件指定全決済設定確認画面が表示されます。 内容を確認後、【条件指定全決済設定を送信】 をタップします。

LION FX 5

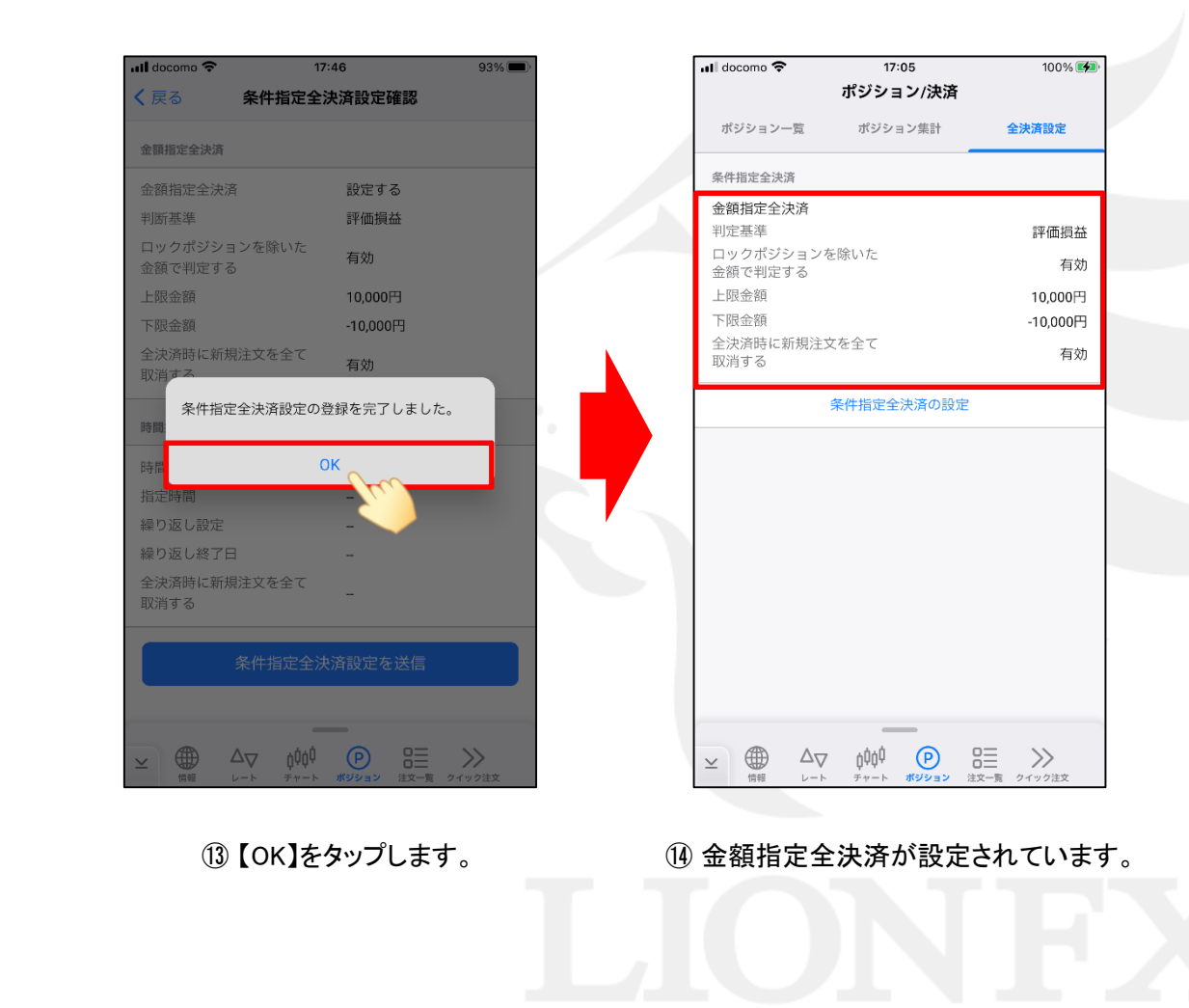

LION FX 5

#### 指定した日時になったら全決済注文を出す機能です。

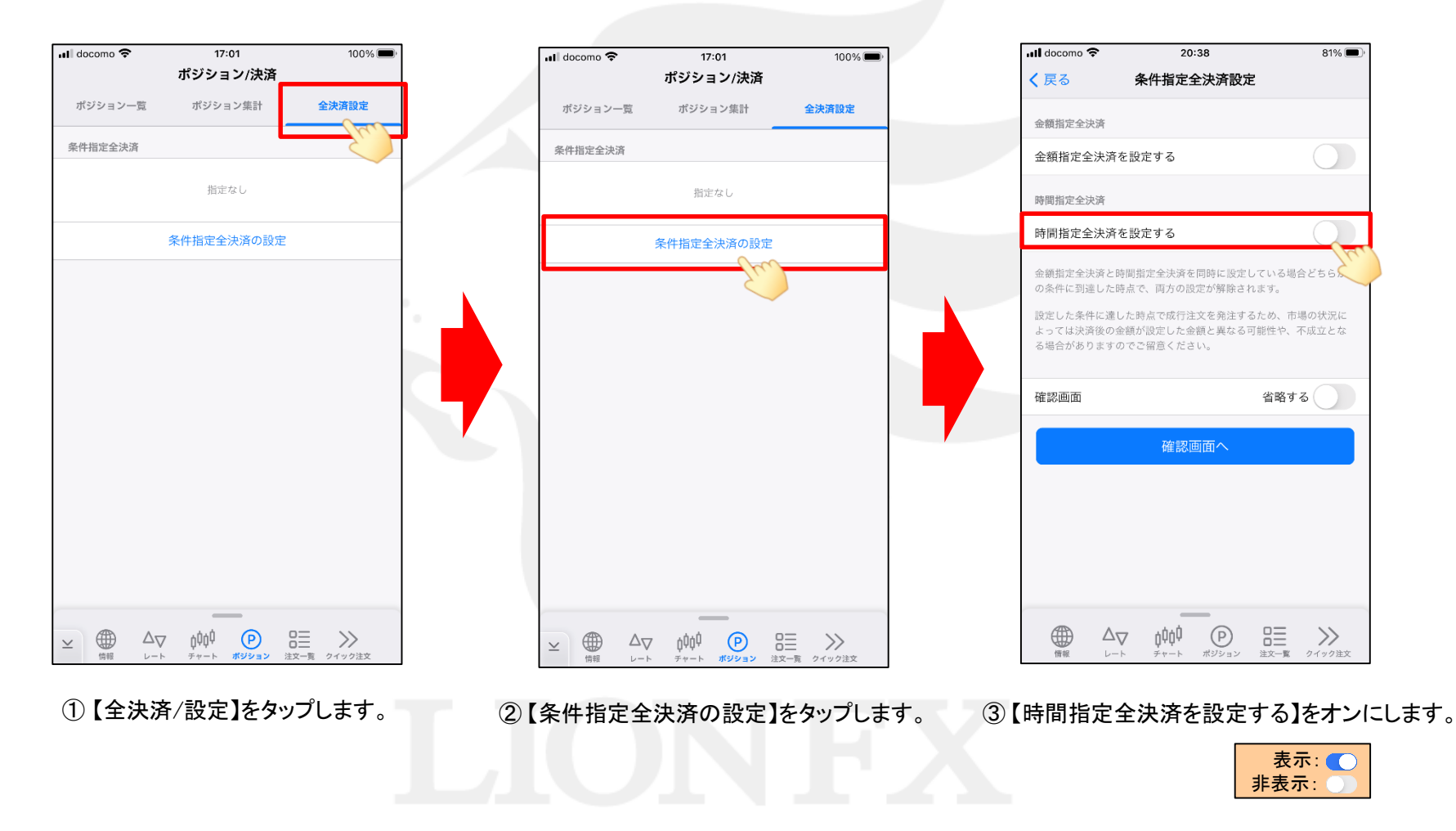

### LION FX 5

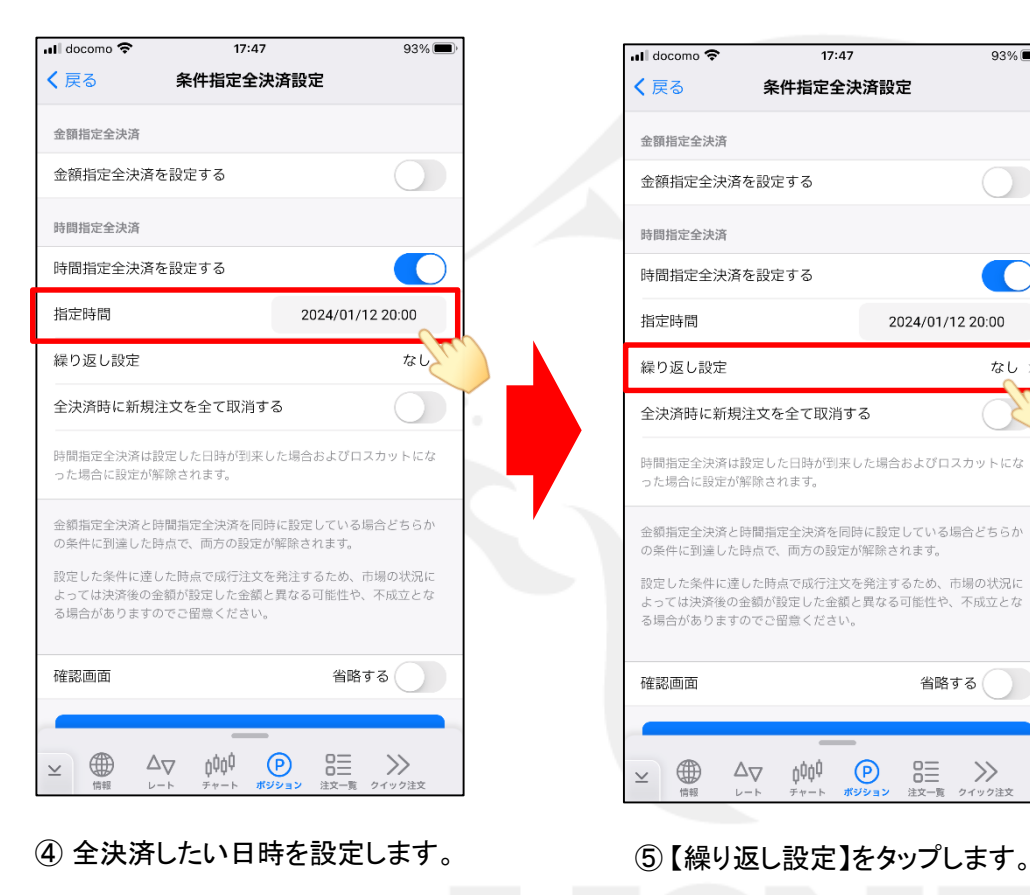

※時間指定は[指定できない時間帯](https://hirose-fx.co.jp/category/hirose/lionfx/lfx/lfx_limit.html) が ありますので、ご注意ください。

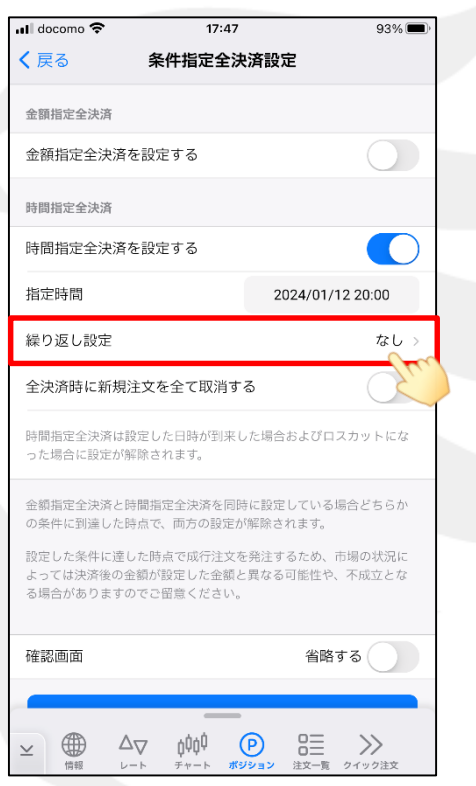

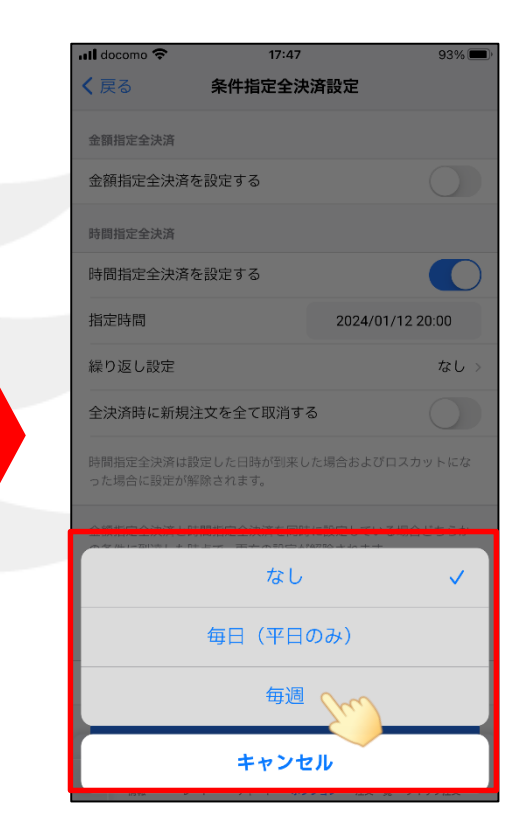

⑥ [なし][毎日(平日のみ)] [毎週]から選択できます。 ここでは例として[毎週]を選択します。

### LION FX 5

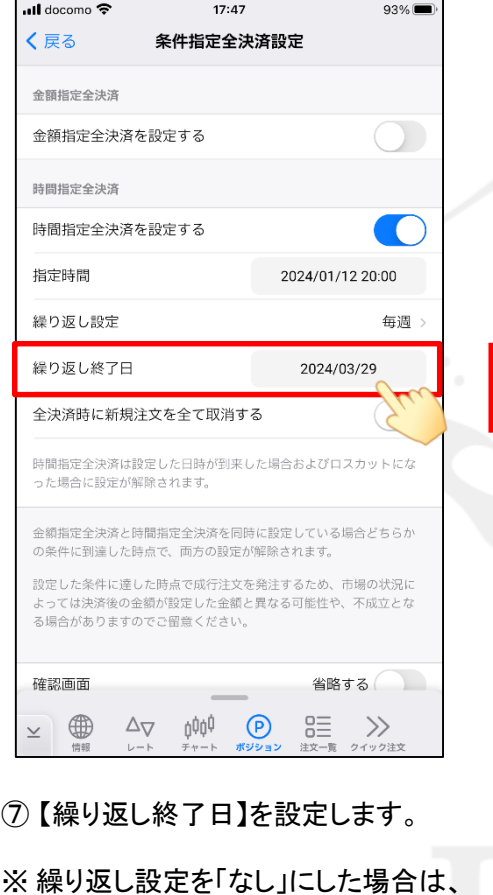

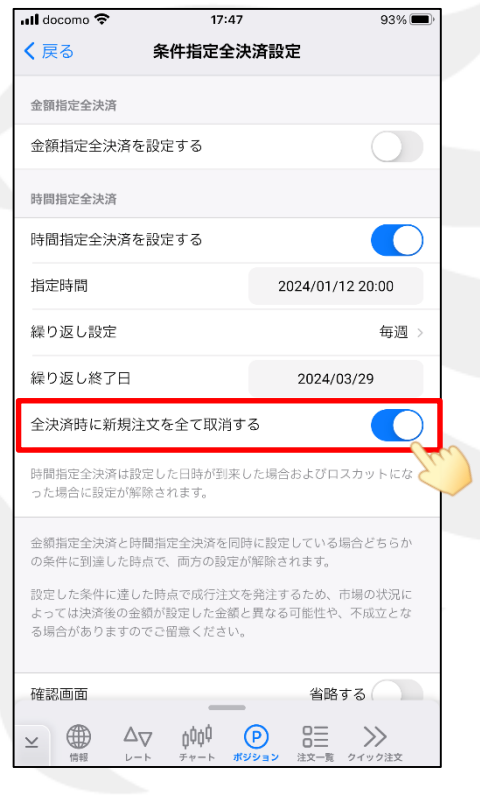

⑧ 【全決済時に新規注文を全て取消する】を 「オン」にすると、時間指定全決済が 発動した場合、注文中の新規注文を 全て取消します。 ここでは、例としてオンにします。

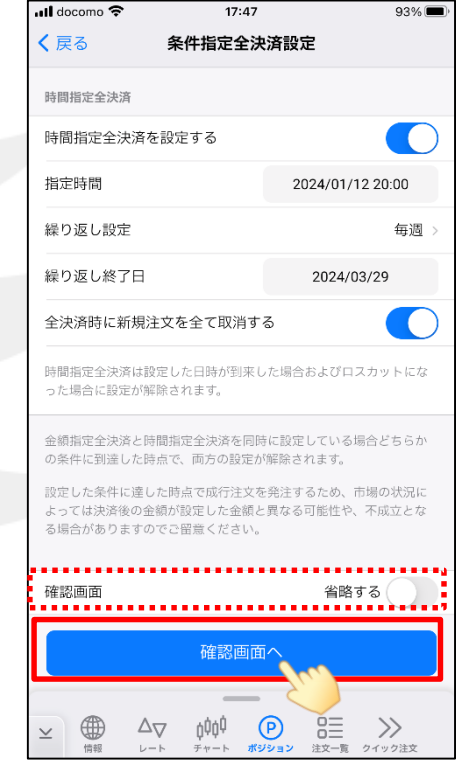

⑨ 画面を下にスクロールして、 【確認画面へ】をタップします。

「繰り返し終了日」の設定は不要です。 それでは、これには、「Windows」という。 ※【確認画面】の【省略する】を「オン」にすると、 【条件指定全決済設定を送信】ボタンになり、 タップすると設定されます。

LION FX 5

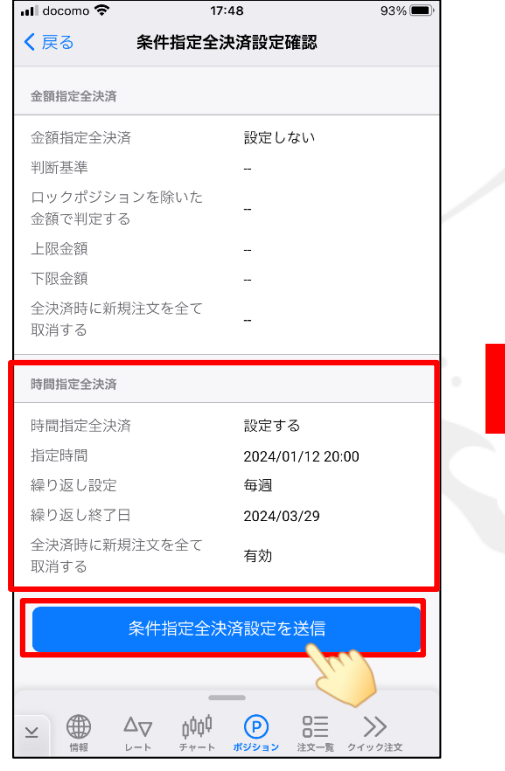

⑩条件指定全決済設定確認画面が表示されます。 ⑪ 【OK】をタップします。 内容を確認後、【条件指定全決済設定を送信】 をタップします。

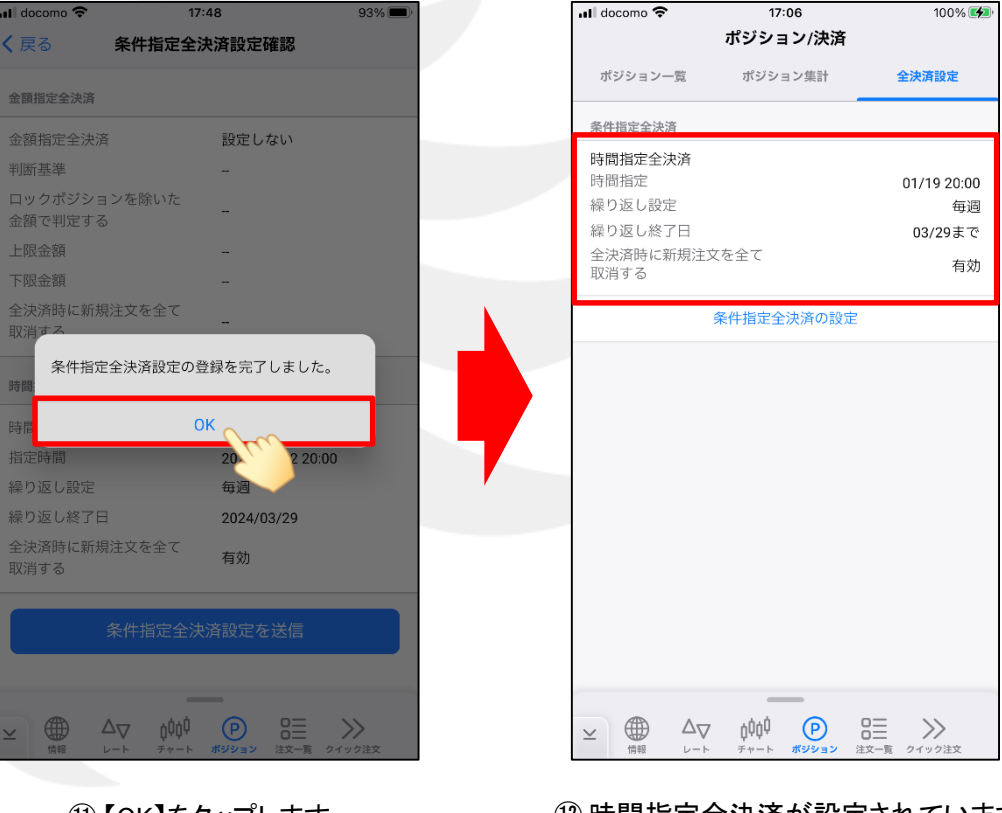

⑫ 時間指定全決済が設定されています。